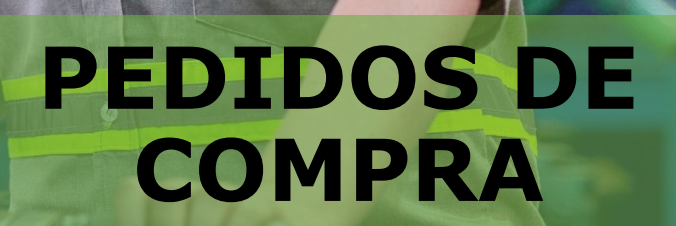

**VOTORA** 

 $\frac{1}{2}$ 

**VOTORANTIM**<br>cimentos

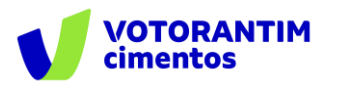

A Votorantim Cimentos utiliza a **Plataforma SAP Ariba** para realizar o processo de compras junto aos seus fornecedores, seguindo as diretrizes da sua Política de Compras e do Código de Conduta.

O guia de orientações aos fornecedores irá auxiliá-lo nesta jornada e está dividido da seguinte forma:

- Homologação de fornecedores
- Negociação de contratos
- Negociação de compras spot
- **Pedidos de Compra**
- Entrega e faturamento Pedidos de Materiais
- Faturamento Pedidos de Serviços
- Pagamentos

### **Introdução Como utilizar o guia**

Neste documento, apresentamos **como realizar a visualização do pedido de compra e como respondêlo. O processo é realizado pelo Portal Ariba Network.**

O guia está dividido por tema de interesse, conforme descrito no rodapé de todas as páginas deste material.

Você pode clicar no título que tem necessidade de entendimento ou fazer a leitura completa do material, navegando página por página.

Utilize a maneira que achar mais apropriada para sua necessidade. Boa leitura!

<span id="page-2-0"></span>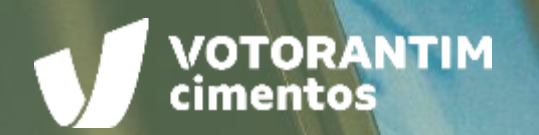

## **PESQUISAR E VISUALIZAR PEDIDO**

100000000

 $\left(\overline{\cdots}\right)$ 

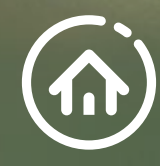

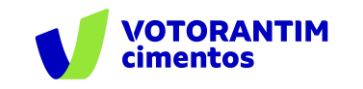

### **Pesquisar e visualizar pedido**

Acesse o site **<supplier.ariba.com>** e entre na sua conta.

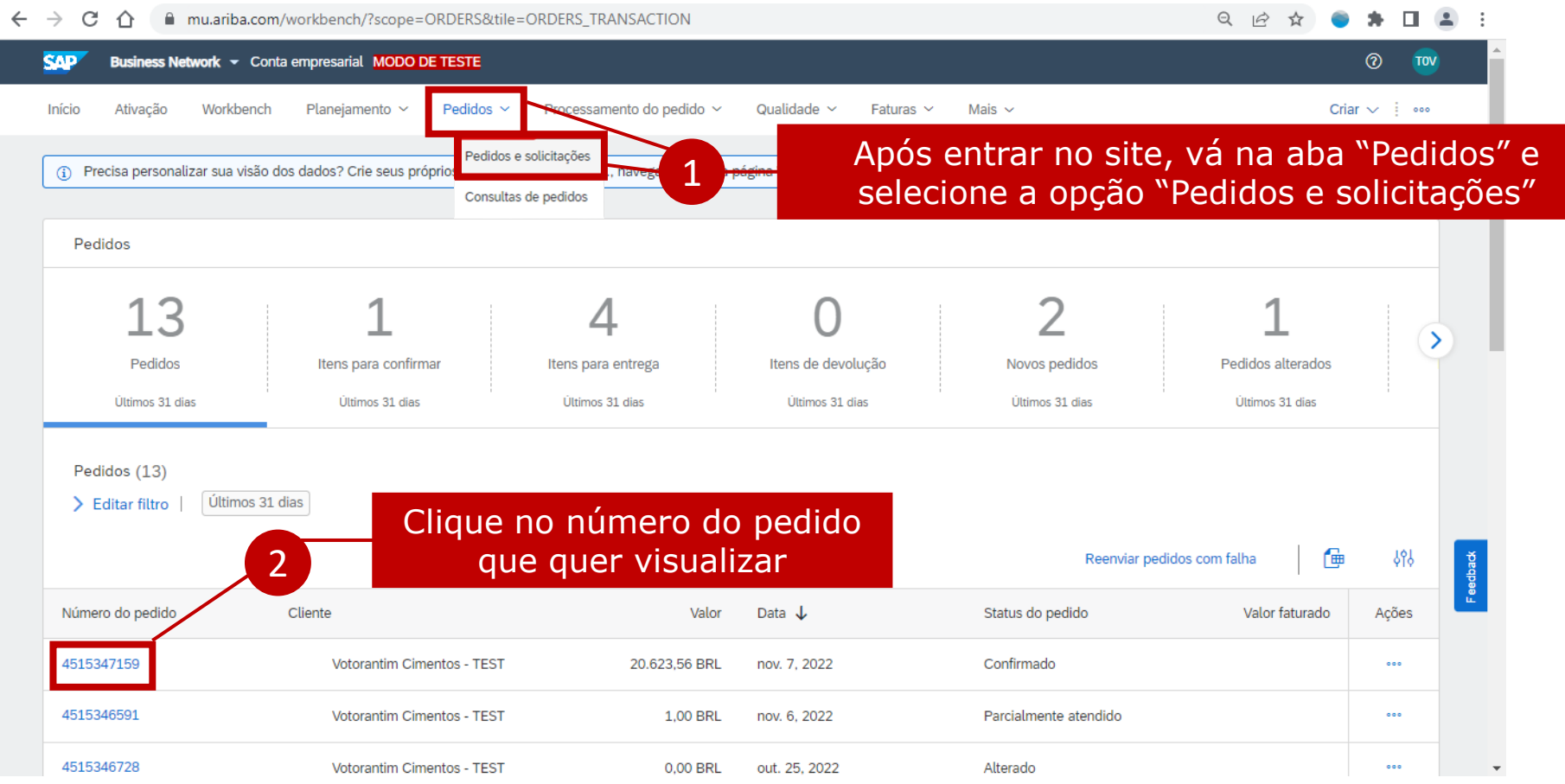

**PESQUISAR E [VISUALIZAR PEDIDO](#page-2-0)**

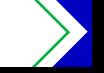

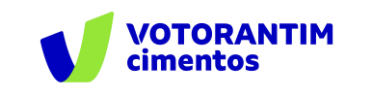

#### **Pesquisar e visualizar pedido**

Dentro do pedido constarão todas as informações inseridas na cotação e os dados para faturamento.

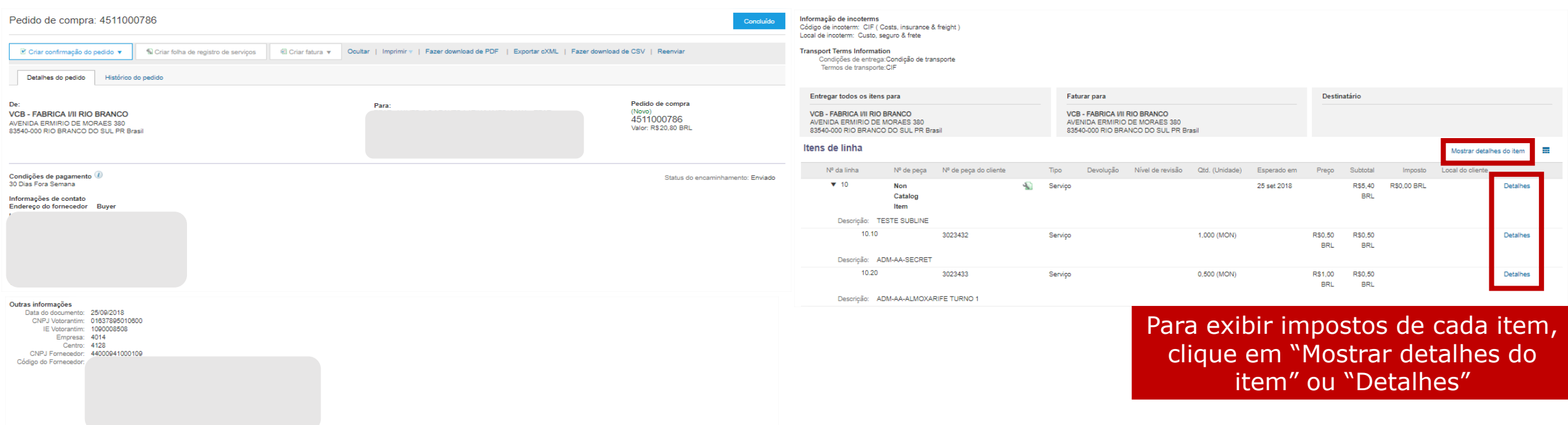

**Atenção!** Para pedidos de **Serviços**, no campo "Preço", estão inclusos PIS, COFINS, ISS, IRRF, INSS E CSLL, caso incidam, de acordo com a legislação vigente. Para pedidos de **Materiais**, no campo "Preço" deste pedido de compra, estão inclusos PIS e COFINS. Os impostos ICMS, IPI e ST, caso sejam aplicáveis, constam no campo "Imposto"

**PEDIDOS DE COMPRA**

#### **PESQUISAR E [VISUALIZAR PEDIDO](#page-2-0)**

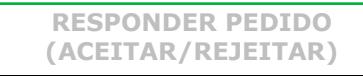

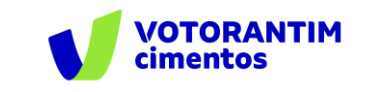

#### **Pesquisar e visualizar pedido**

Em "Detalhes" também é possível visualizar a descrição longa do item e demais informações.

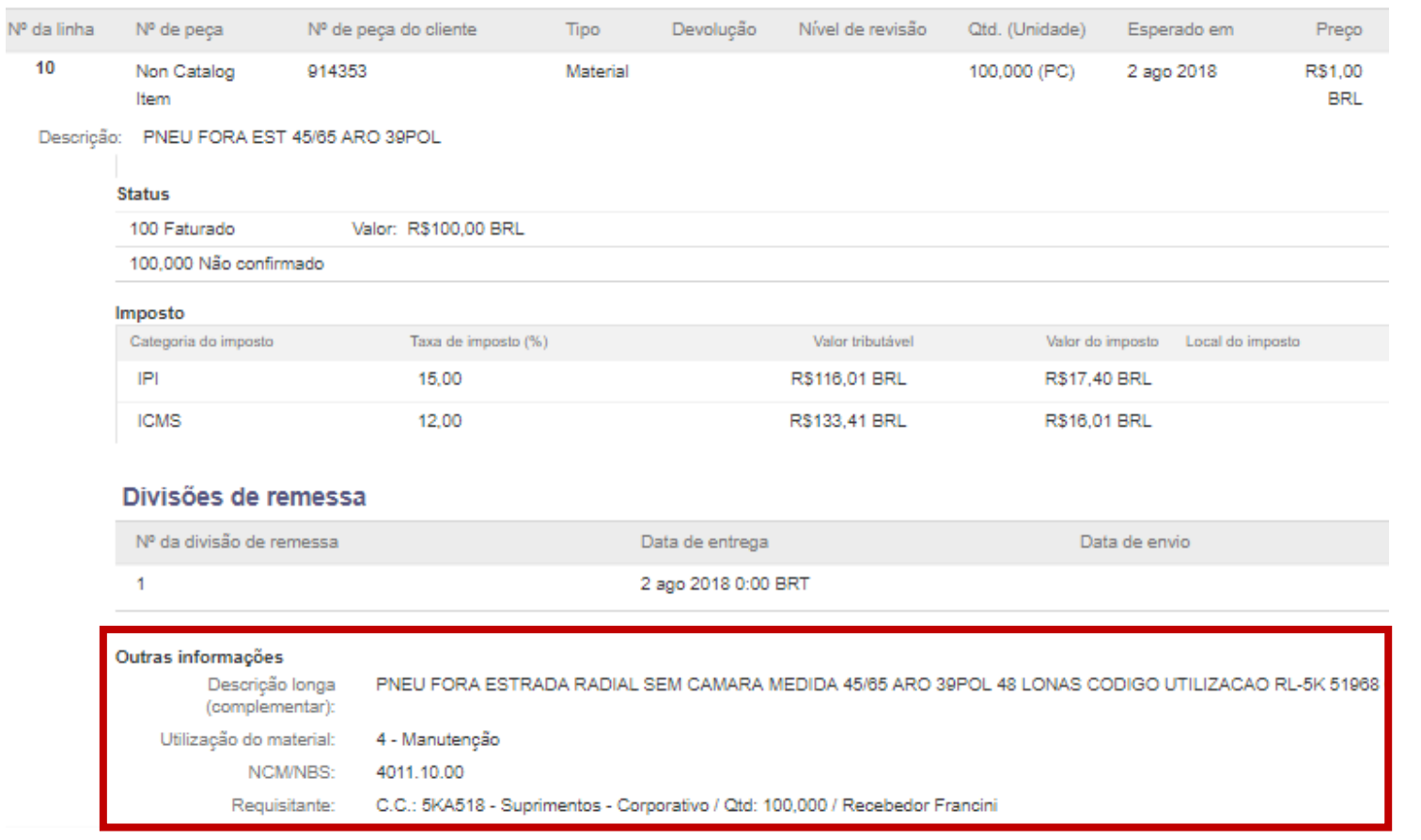

**PESQUISAR E [VISUALIZAR PEDIDO](#page-2-0)**

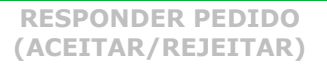

<span id="page-6-0"></span>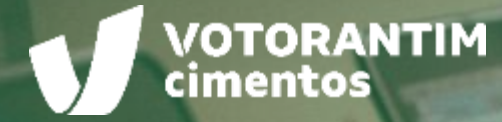

# **RESPONDER PEDIDO (Aceitar ou Rejeitar)**

EA E BA

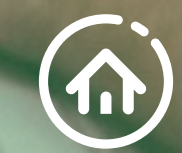

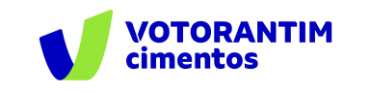

Clique em "Criar confirmação do pedido".

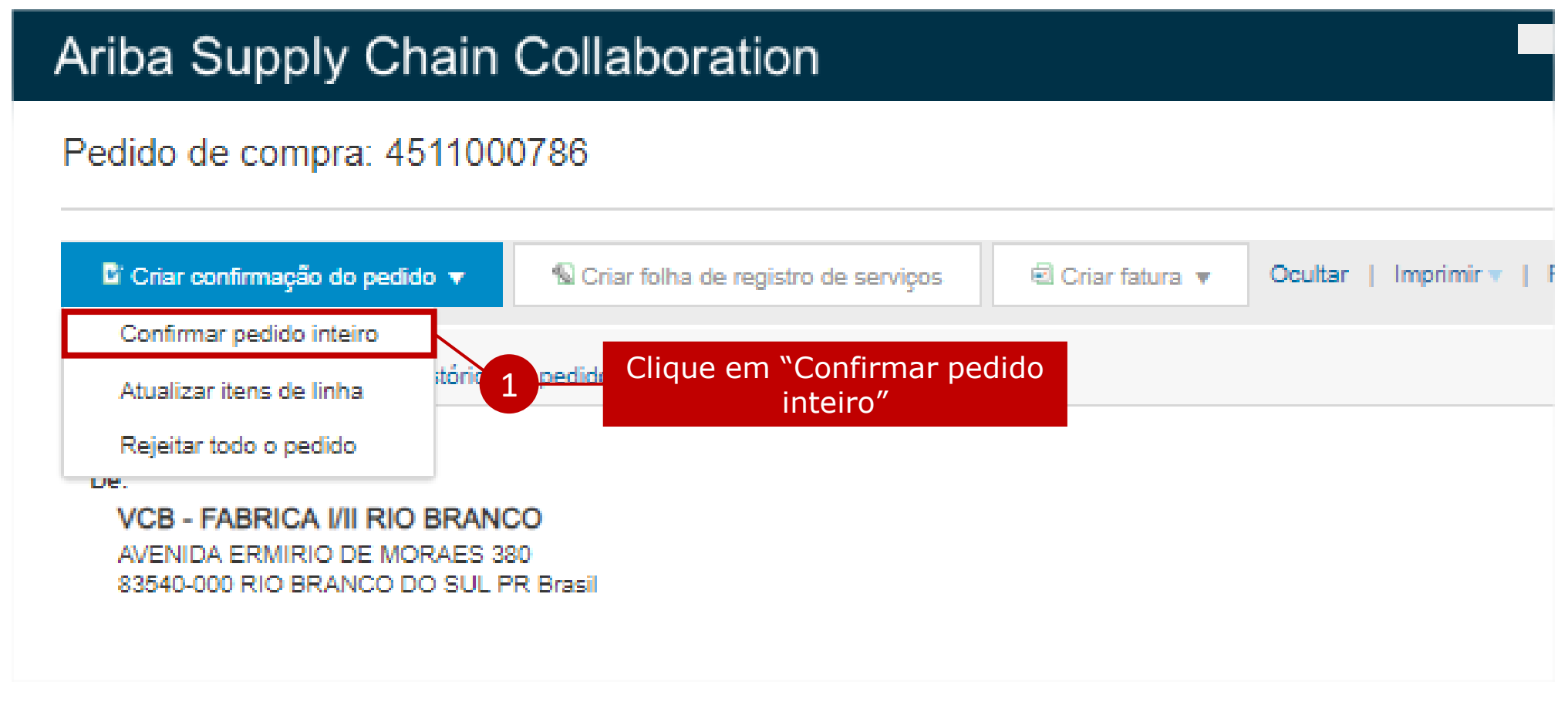

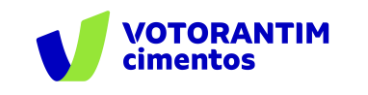

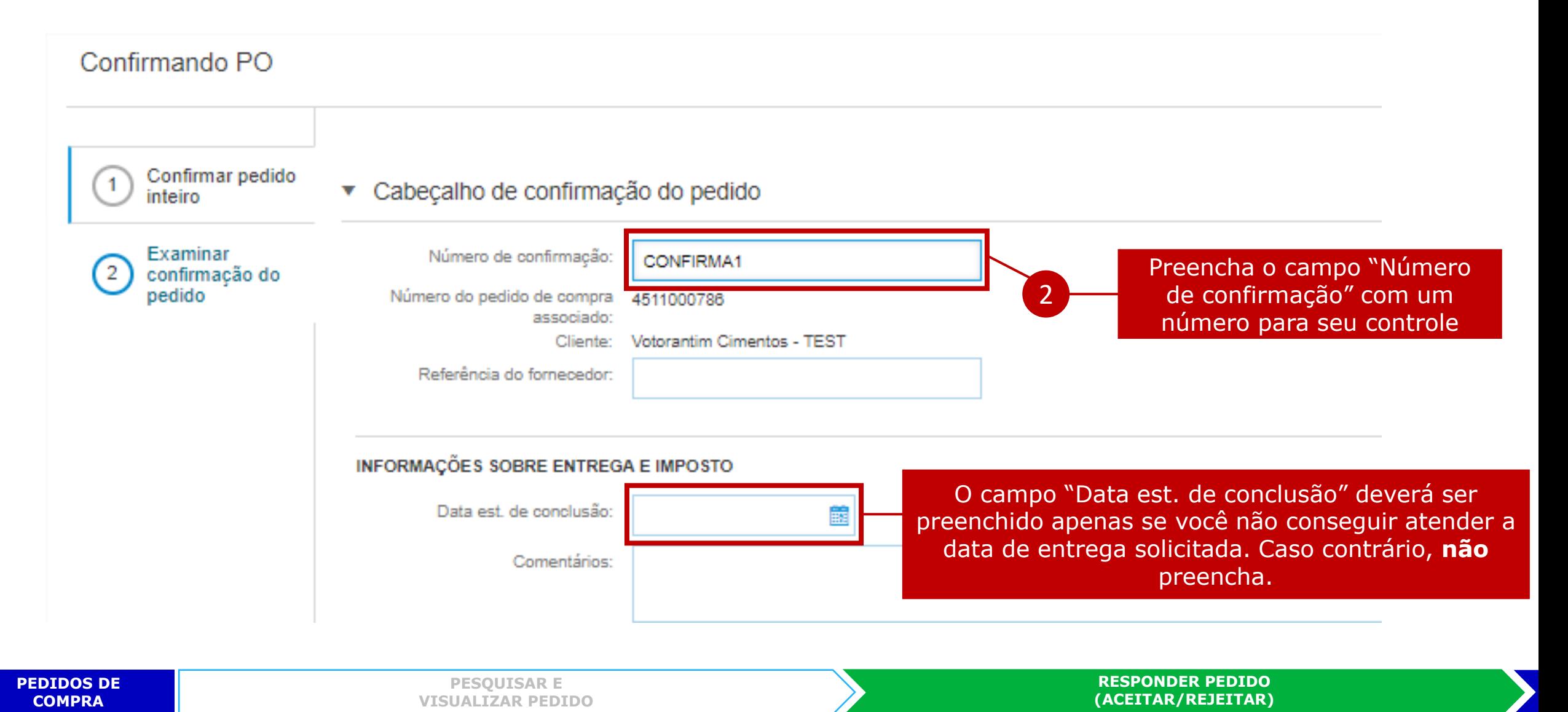

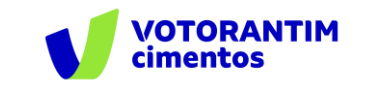

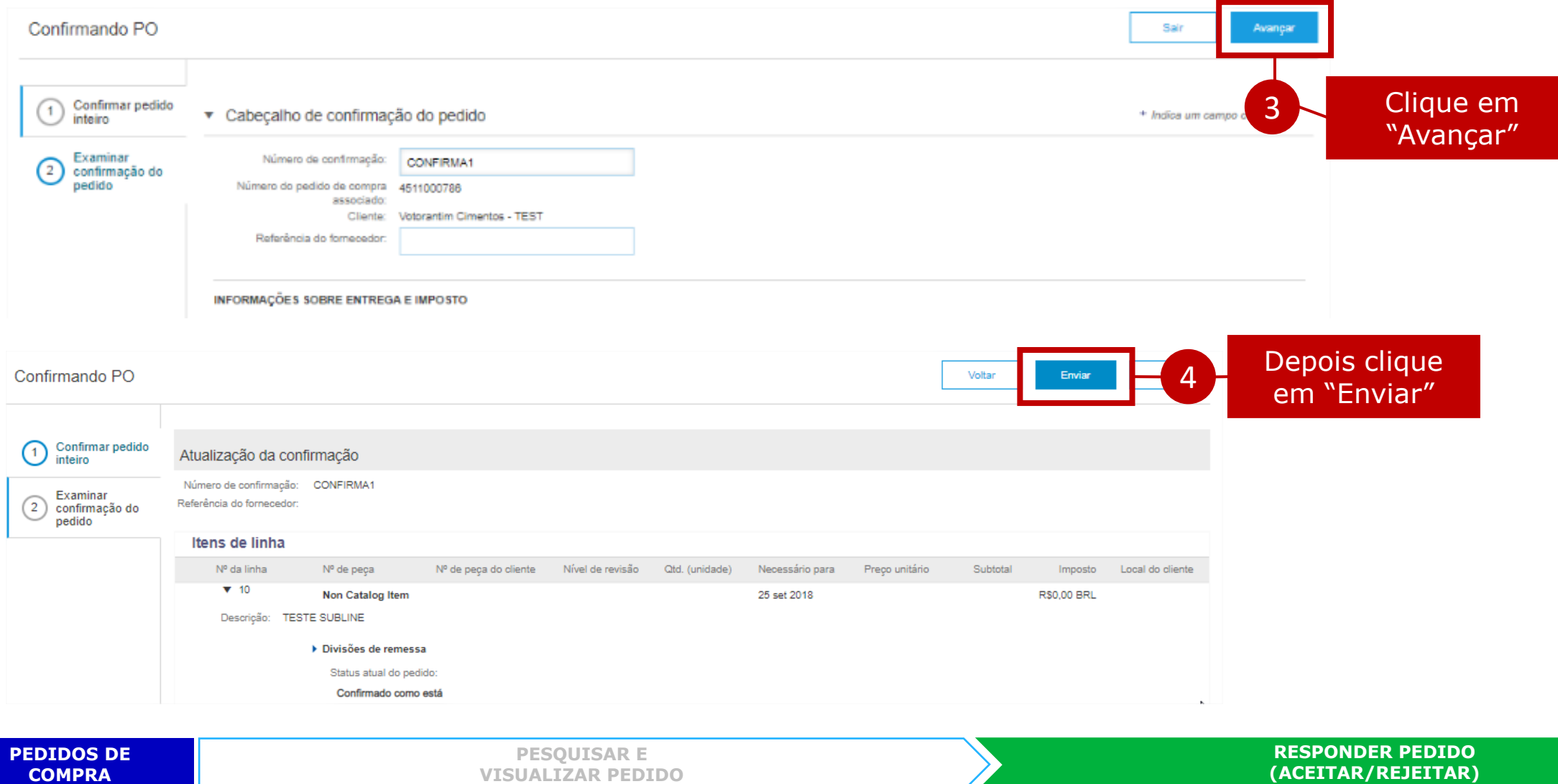

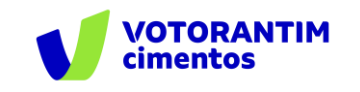

O sistema mostrará a confirmação dentro do pedido:

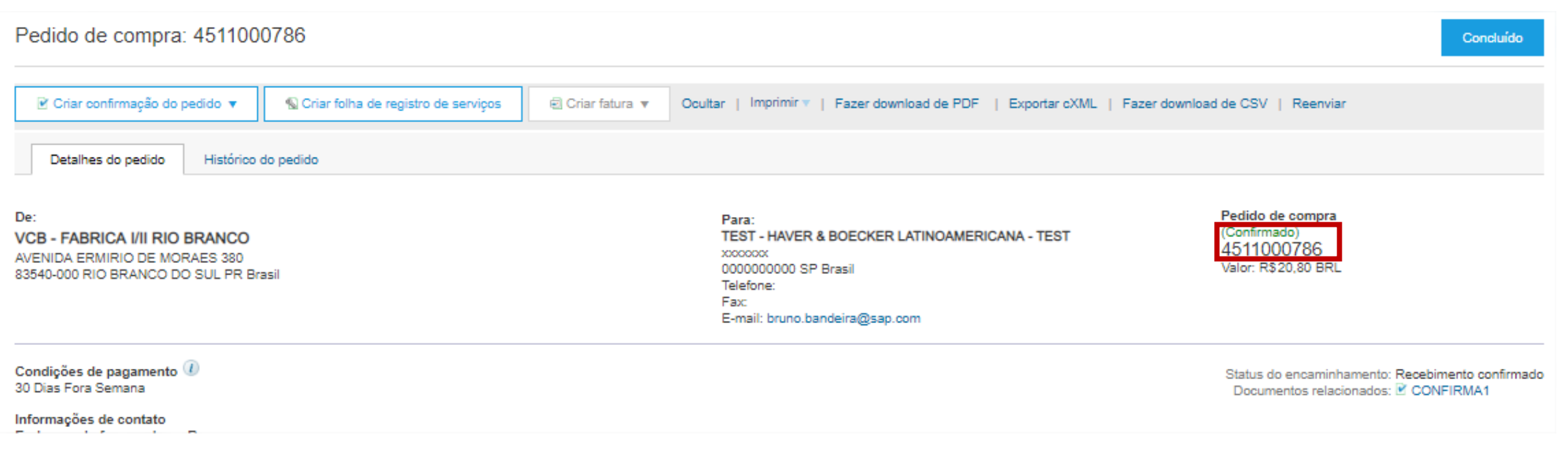

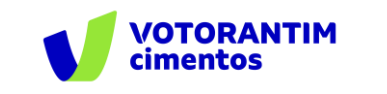

Para recusar todo o pedido, clique em "Criar confirmação do pedido".

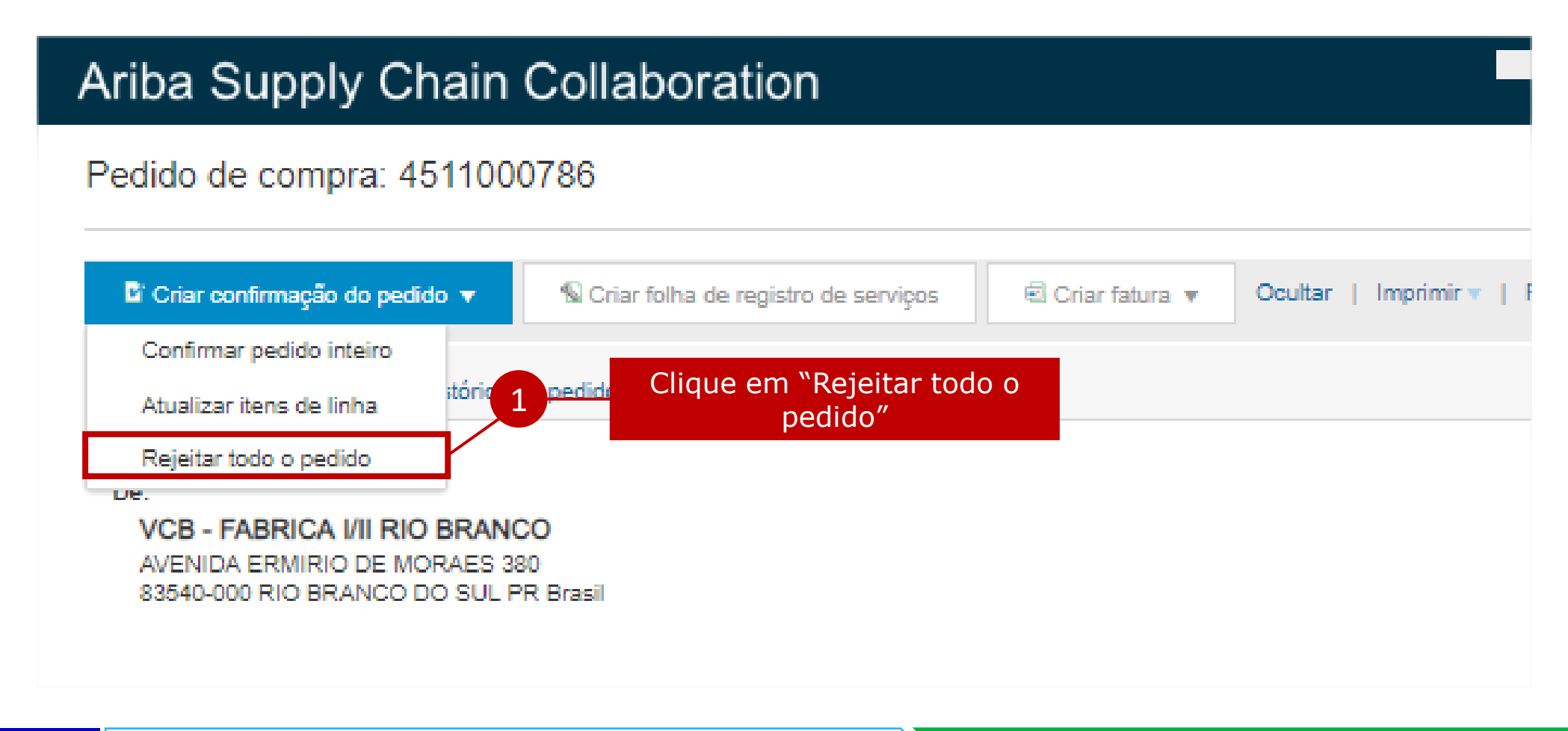

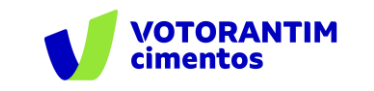

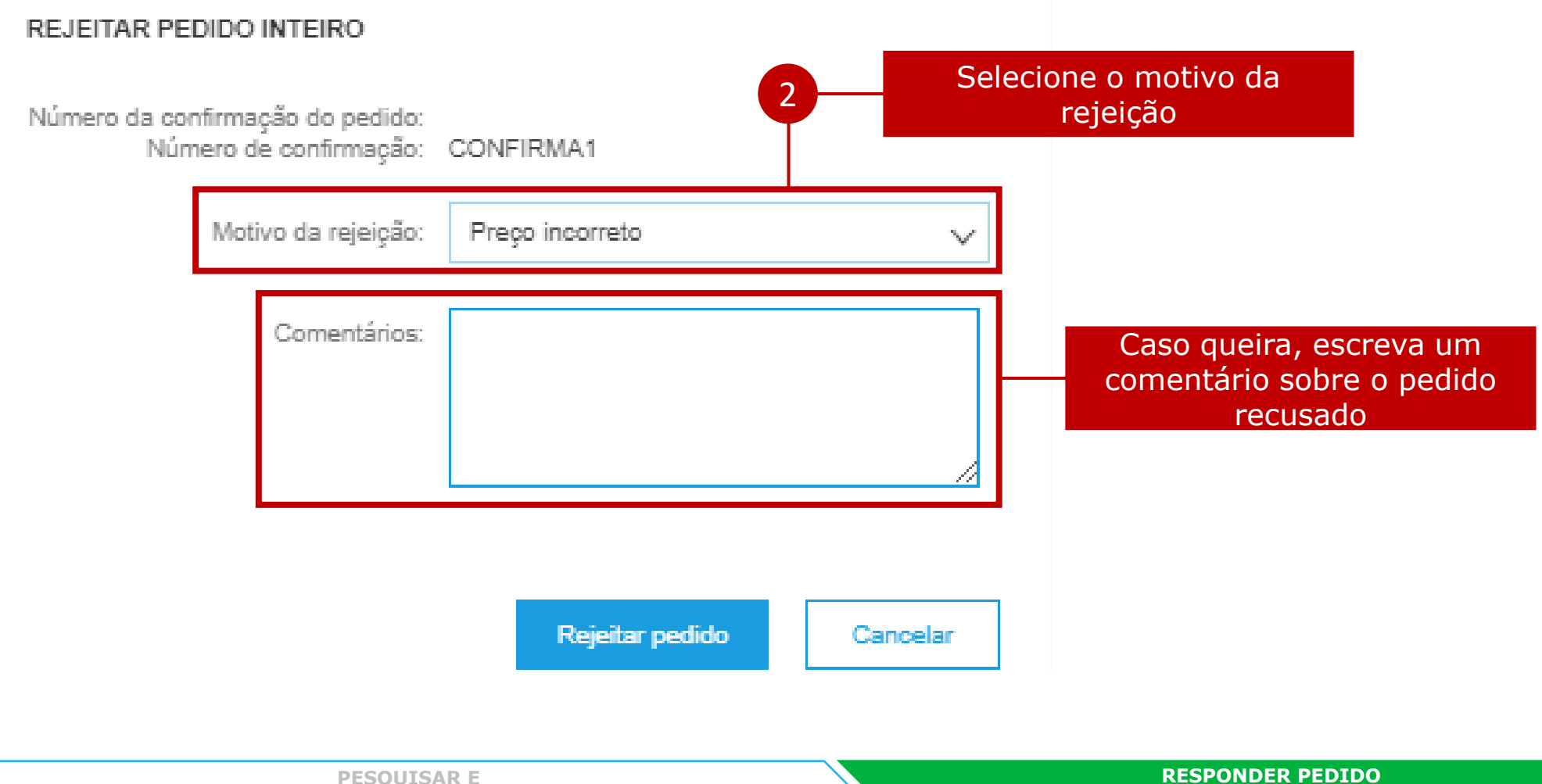

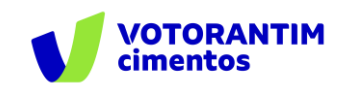

#### **Responder Pedido (Aceitar ou Rejeitar parcialmente)**

Clique em "Criar confirmação do pedido".

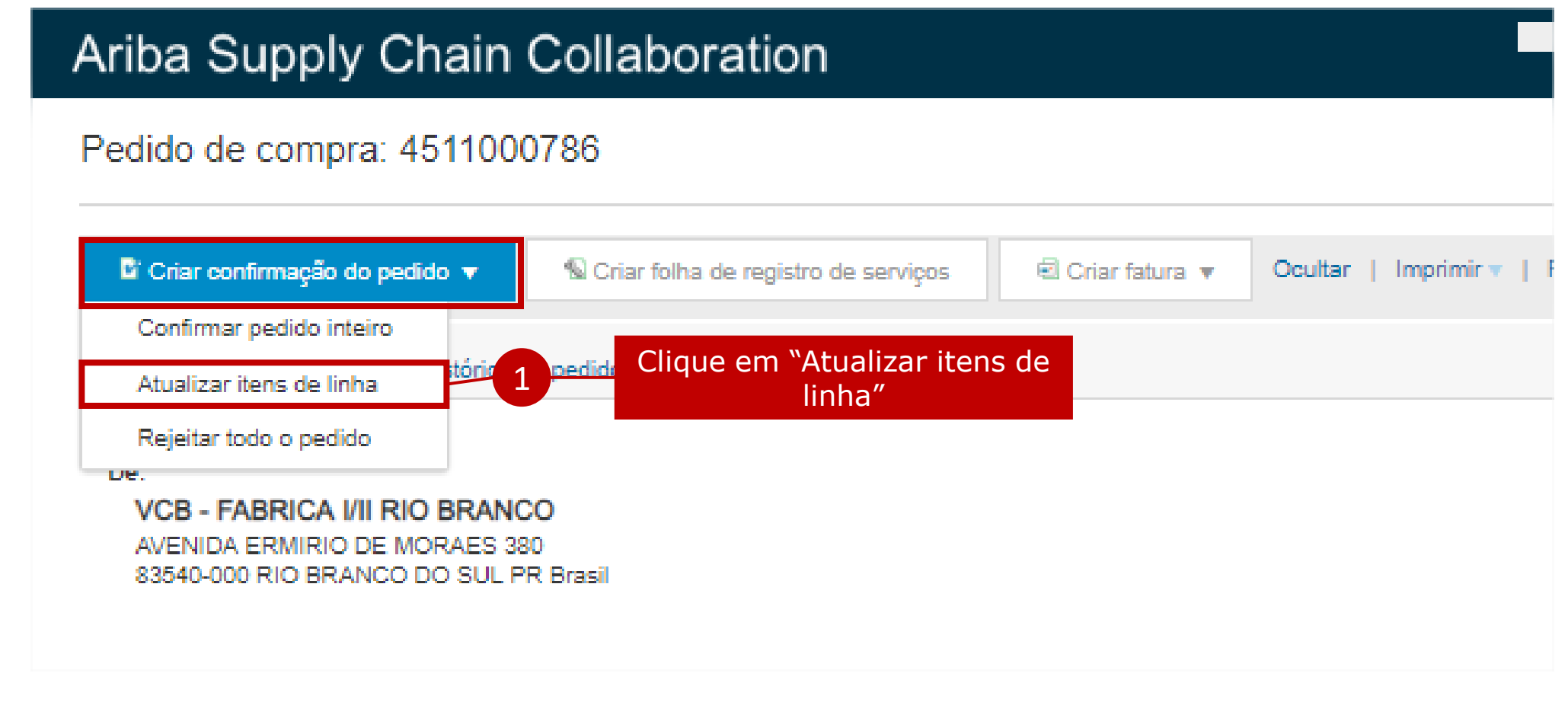

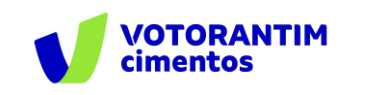

#### **Responder Pedido (Aceitar ou Rejeitar parcialmente)**

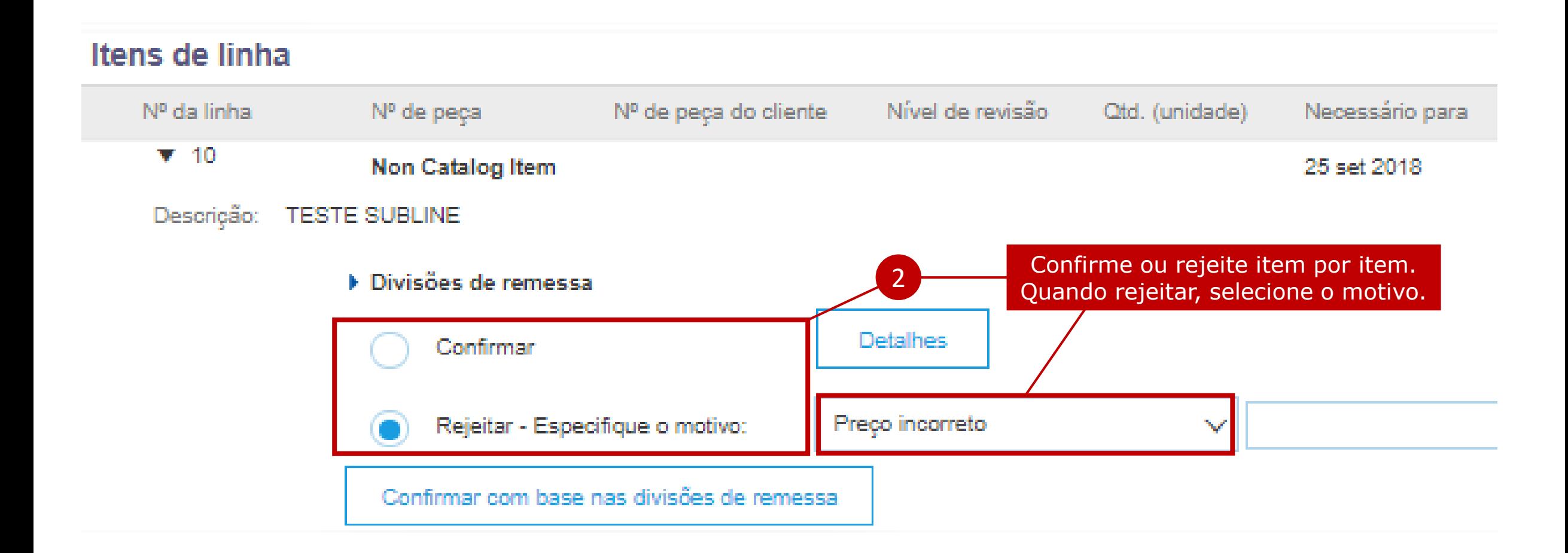

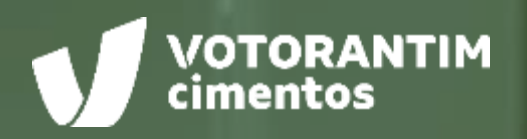

 $.........$ 

# **CANAIS DE APOIO**

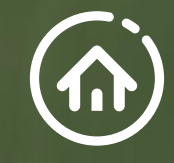

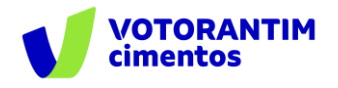

# **SAP Ariba**

Você pode encontrar as respostas para suas dúvidas sobre os produtos Ariba na **Central de Ajuda**, localizada no portal SAP Ariba.

### **Central de Ajuda**

#### **Como acessar:**

Faça login na sua [conta](http://votorantim.supplier.ariba.com/register) e veja, no lado direito da tela, o painel da Central de Ajuda. Se o painel estiver recolhido e você não conseguir ver nenhum artigo, clique em **Central de Ajuda >>** para expandi-lo.

#### **Como usar:**

Você pode procurar respostas para algumas perguntas e dúvidas sobre navegação nos FAQS e Tutoriais.

**Os seguintes tutoriais são úteis para quem está começando:**

- Introdução para fornecedores
- o Criar um catálogo
- o Faturas

VOTORANTIM

# **Suporte Direto** SAP Ariba

Caso não encontre sua resposta após a pesquisa, você poderá solicitar suporte por **bate-papo ou telefone** (dependendo do tipo de conta que você possui).

- 1. Clique no ícone "Suporte" no canto inferior direito da Central de Ajuda expandida. Depois de clicar, você verá uma nova janela chamada **Ariba Exchange User Community.**
- 2. Você verá a barra de pesquisa **Preciso de ajuda sobre.** Se você não vir isso, clique em **Suporte** no canto superior direito da tela.
- 3. Procure o seu problema no **Preciso de ajuda sobre** e clique em **Iniciar.**

Se o conteúdo apresentado não resolver o problema, as seguintes opções de suporte direto serão apresentadas:

- o **Obtenha ajuda por chat ao vivo:** Inicie um batepapo ao vivo com um especialista do Suporte ao Cliente do SAP Ariba.
- o **Obtenha ajuda por telefone:** Preencha o formulário para solicitar uma ligação do próximo especialista disponível.
- o **Obtenha ajuda por e-mail:** Envie uma solicitação online por escrito ao Suporte ao Cliente do SAP Ariba por meio de um formulário on-line. Forneça uma breve descrição, detalhes e anexos para garantir uma resposta rápida e precisa.

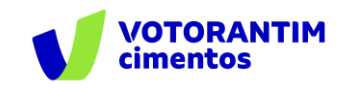

#### **Canal do Fornecedor FalecomSupri**

No **site da Votorantim Cimentos**, [Fornecedores](https://www.votorantimcimentos.com.br/canal-do-fornecedor/ja-sou-fornecedor/), você encontra o passo a passo para as principais etapas do nosso processo de compras. Acesse sempre que necessário.

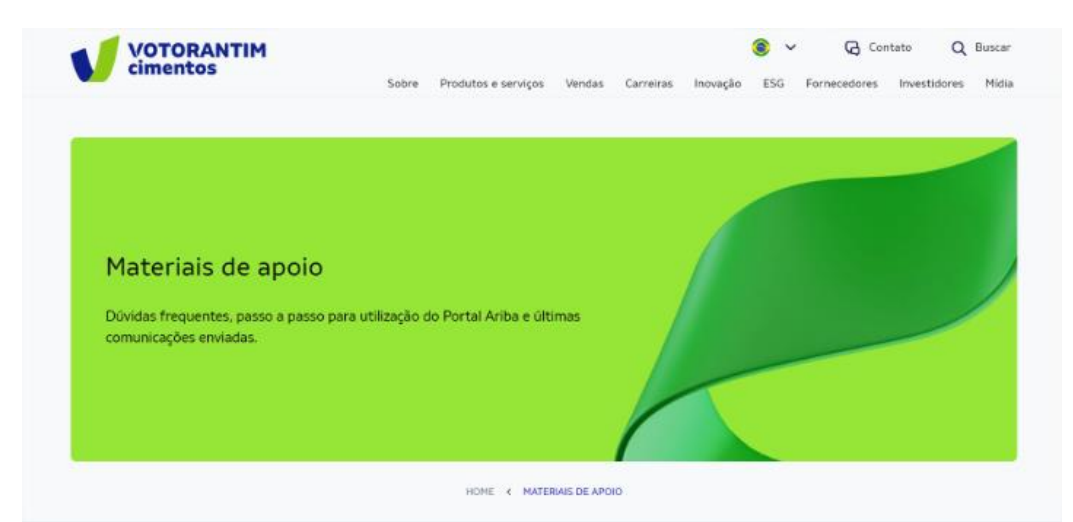

Orientações para uso do Portal Ariba e demais processos de Suprimentos

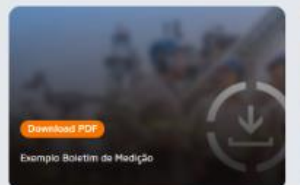

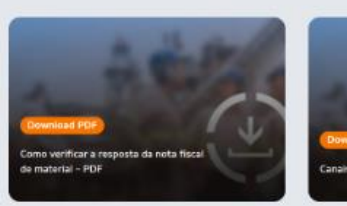

Nossos fornecedores também têm à disposição o atendimento via e-mail **[fornecedor@vcimentos.com](mailto:fornecedor@Vcimentos.com)** para esclarecimento de dúvidas sobre:

- Como ser fornecedor VC
- Uso Portal Ariba
- **·** Processo de Homologação
- Como responder cotações e pedidos de compra
- Integra VC
- Notificações contratos
- Notas fiscais sem lançamento
- Posição sobre pagamentos
- Reclamações processo compras

**Atendimento:** Segunda a sexta-feira